# **NOC**

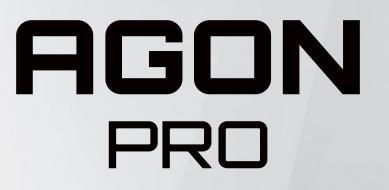

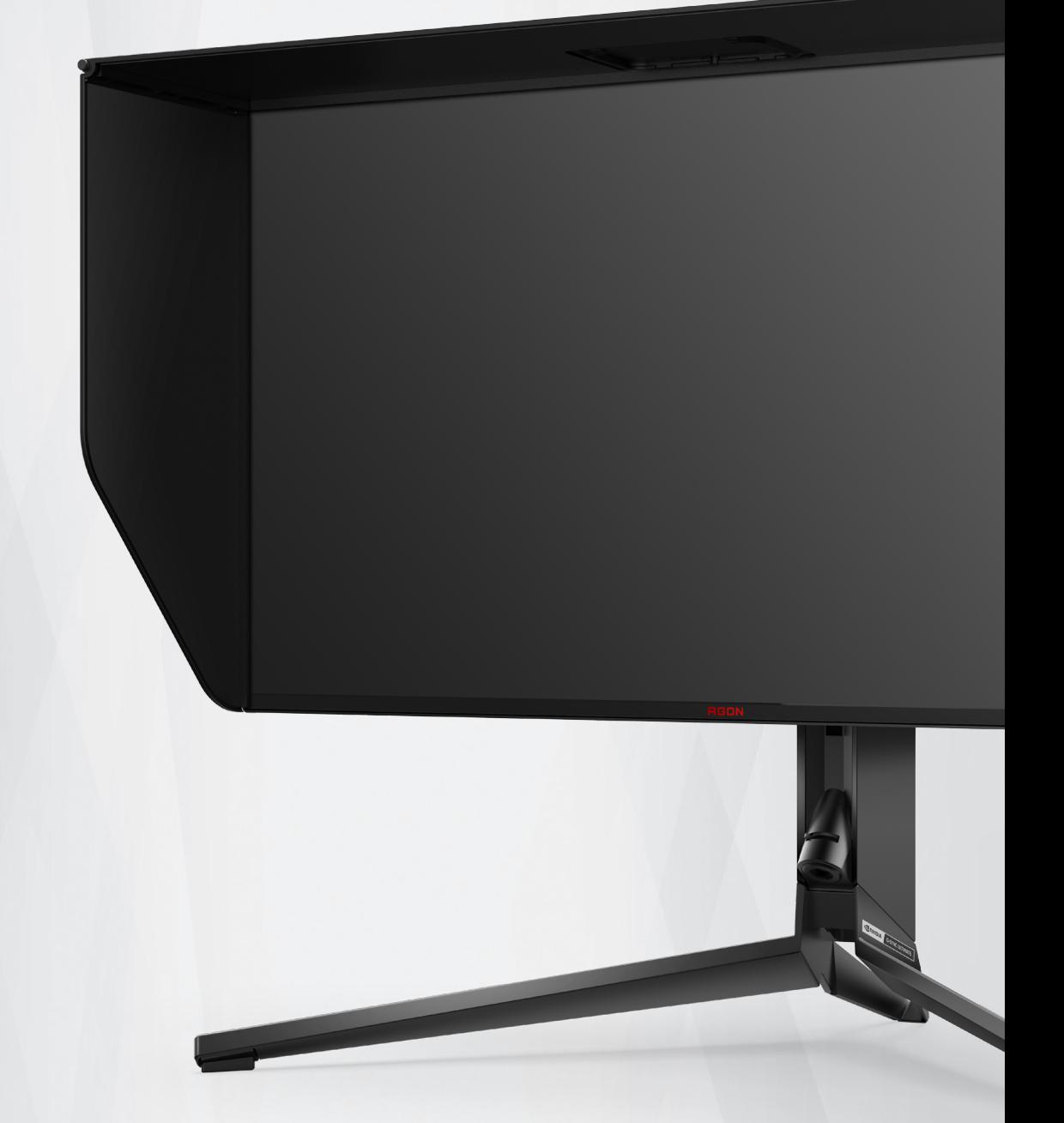

Руководство пользователя к ЖК-монитору

**AG274QG** Светодиодная подсветка

© 2021 AOC.All Rights Reserved www.aoc.com

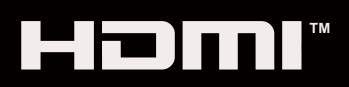

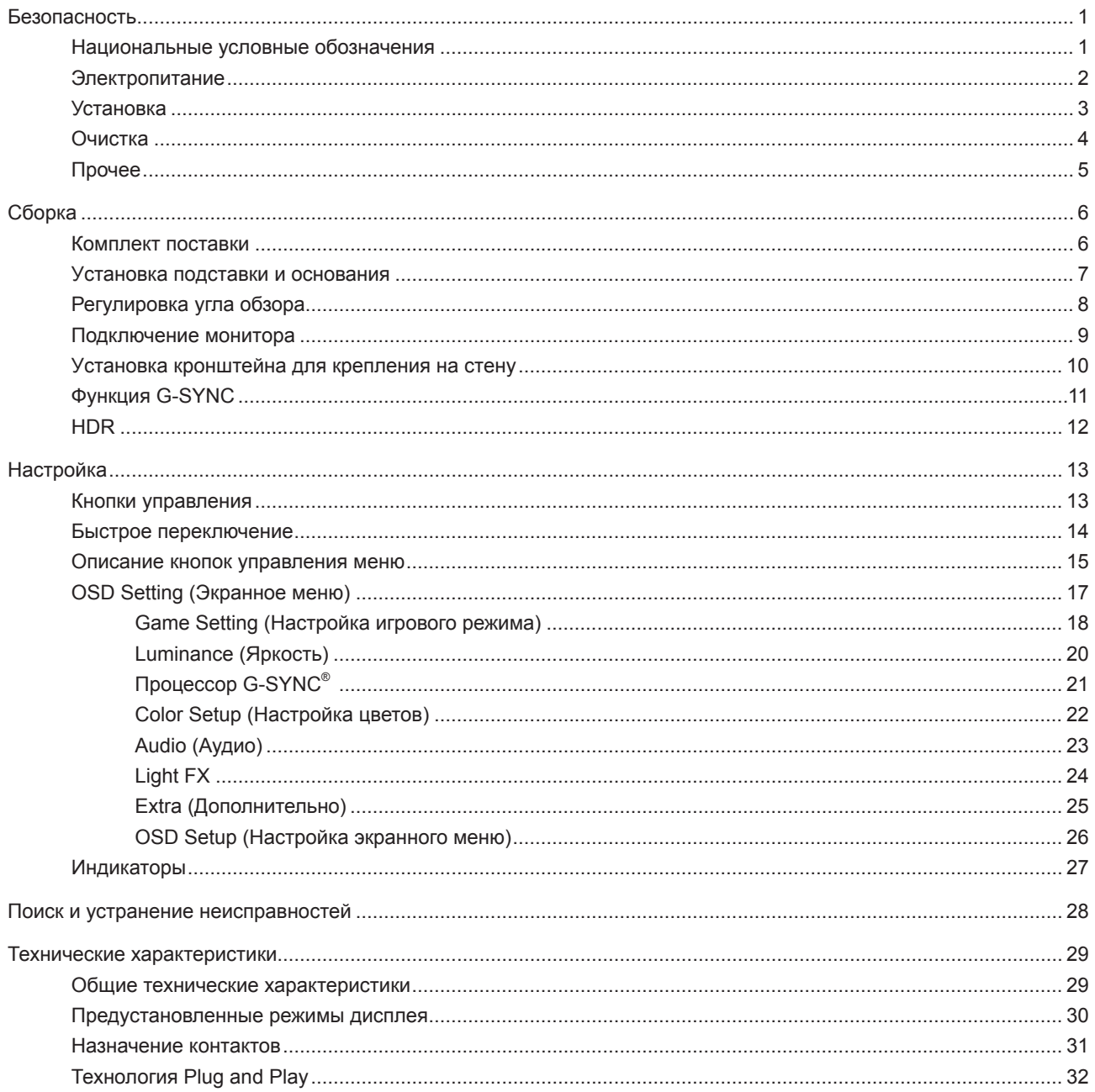

# <span id="page-2-0"></span>**Безопасность**

### **Национальные условные обозначения**

В следующих подразделах описываются национальные условные обозначения, используемые в данном документе.

#### **Примечания, напоминания и предупреждения**

В данном руководстве текстовые блоки могут быть выделены с помощью значка, а также жирного шрифта или курсива. Такими блоками являются примечания, напоминания и предупреждения, используемые следующим образом:

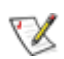

**ПРИМЕЧАНИЕ.** ПРИМЕЧАНИЕМ обозначается важная информация, которая поможет пользователю использовать компьютерную систему наилучшим образом.

### $\triangle$

**ВНИМАНИЕ.** Напоминания, выделенные с помощью слова ВНИМАНИЕ, указывают на потенциальную опасность повреждения оборудования или утери данных и сообщают о способе предотвращения проблемы.

### Л

**ПРЕДУПРЕЖДЕНИЕ.** ПРЕДУПРЕЖДЕНИЕ указывает на потенциальную угрозу травм и объясняет, как этого избежать. Некоторые предупреждения оформлены иначе и не сопровождаются значками. В таких случаях особый вид предупреждений определяется регулирующим органом.

### <span id="page-3-0"></span>**Электропитание**

Монитор должен работать с источником питания, тип которого указан на этикетке. В случае отсутствия информации о характеристиках сети электропитания, подаваемого в помещение, в котором будет эксплуатироваться монитор, следует обратиться за консультацией в место продажи монитора или в местную компанию, занимающуюся поставкой электроэнергии.

Монитор оснащен трехконтактной вилкой заземленного типа, т.е. вилкой с третьим (заземляющим) контактом. Эта вилка подходит только к сетевой розетке с заземлением, что само по себе является одной из мер защиты. Если розетка не подходит для трехконтактной вилки, необходимо обратиться к электрику для установки нужной розетки или воспользоваться адаптером для надежного заземления устройства. Не следует пренебрегать этой особенностью заземленной вилки, обеспечивающей безопасность.

Необходимо отсоединять прибор от электрической розетки во время грозы или в случае, если прибор не будет использоваться в течение длительного времени. Эта мера обеспечит защиту монитора от повреждений, вызванных перепадами напряжения в сети питания.

Запрещается превышать допустимую электрическую нагрузку на разветвители питания и на удлинительные шнуры. Перегрузка может стать причиной возгорания или поражения электрическим током.

С целью обеспечения надежной эксплуатации используйте монитор только с компьютерами, соответствующими спецификации UL, имеющими соответствующие гнезда с номинальным напряжением питания 100–240 В переменного тока, минимум 5 А.

Розетка должна находиться рядом с оборудованием, к ней должен быть обеспечен свободный доступ.

**Устройство должно использоваться только с адаптером питания** Предприятия-изготовители: FSP TECHNOLOGY INC. Модель: FSP230-AJAN3

### <span id="page-4-0"></span>**Установка**

Не ставьте монитор на неустойчивую тележку, стойку, штатив, кронштейн или стол. В результате падения монитора может произойти травмирование человека и серьезное повреждение самого устройства. Используйте только тележку, стойку, штатив, кронштейн или стол, рекомендованные производителем или проданные вместе с устройством. Во время установки устройства следуйте инструкциям производителя и используйте монтажные принадлежности, рекомендованные им. Следует соблюдать осторожность при перемещении тележки с установленным на ней устройством.

 $\sqrt{2}$ Никогда не вставляйте посторонние предметы в паз на корпусе монитора. Это может привести к повреждению деталей схемы, а вследствие этого к возгоранию или поражению электрическим током. Запрещается допускать попадание жидкости на монитор.

Запрещается класть монитор экраном на пол.

В случае монтажа монитора на стену или полку, следует использовать крепление, применение которого одобрено производителем монитора, а также соблюдать инструкции, прилагаемые к комплекту крепления.

Оставьте свободное пространство вокруг монитора, как показано на рисунке ниже. В противном случае ⚠ в результате недостаточной циркуляции воздуха может произойти перегрев монитора, а вследствие этого его возгорание или повреждение.

Во избежание повреждений, например отслаивания панели от рамки, не наклоняйте экран монитора вниз ï более чем на -5°. Гарантия не покрывает случаи повреждения монитора в результате превышения максимального угла наклона вниз (-5°).

При закреплении монитора на стене или установке на стойке учитывайте указанные ниже расстояния, необходимые для обеспечения его надлежащей вентиляции:

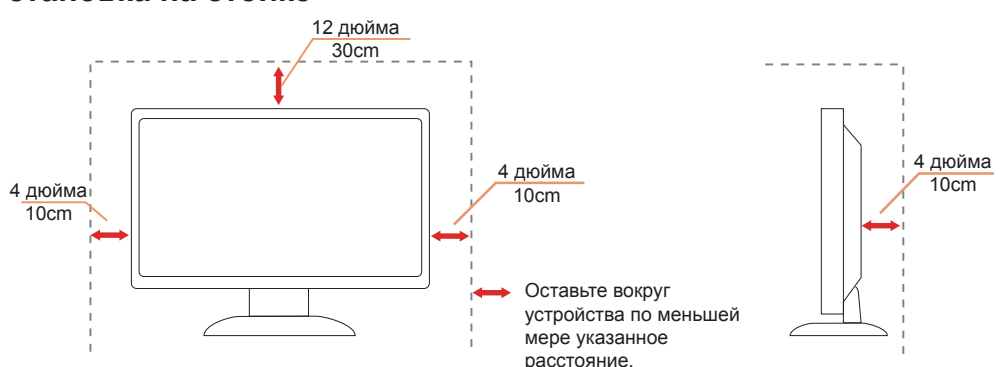

#### **Установка на стойке** Установка на стойке

### <span id="page-5-0"></span>**Очистка**

**Регулярно производите очистку корпуса устройства тканью**. Для удаления пятен можно использовать только мягкие моющие средства. Сильнодействующие моющие средства могут повредить поверхность устройства.

Во время очистки следите, чтобы моющее средство не попало внутрь устройства. Используемая для очистки ткань не должна быть слишком грубой, чтобы от нее на поверхности экрана не оставались царапины.

**Перед выполнением очистки прибора необходимо отсоединить шнур питания.** 

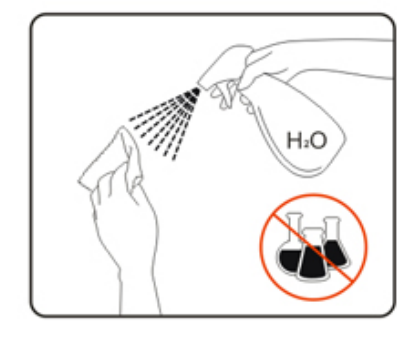

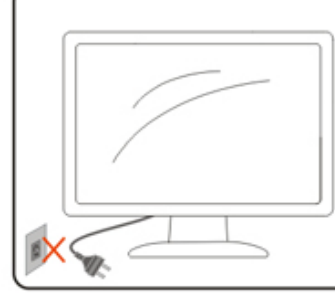

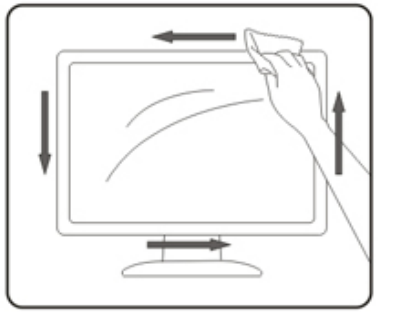

### <span id="page-6-0"></span>**Прочее**

**АВИ**ЕСЛИ от изделия начнет исходить странный запах, звук или из него пойдет дым, следует НЕМЕДЛЕННО отсоединить штепсельную вилку кабеля питания и обратиться в сервисный центр.

1 Необходимо следите за тем, чтобы вентиляционные отверстия устройства не перекрывались столом или шторой.

Во время работы не следует подвергать ЖК-монитор сильным вибрациям и ударным нагрузкам.

1 Запрещается допускать падение монитора и удары по нему во время транспортировки или эксплуатации.

# <span id="page-7-0"></span>**Сборка**

### **Комплект поставки**

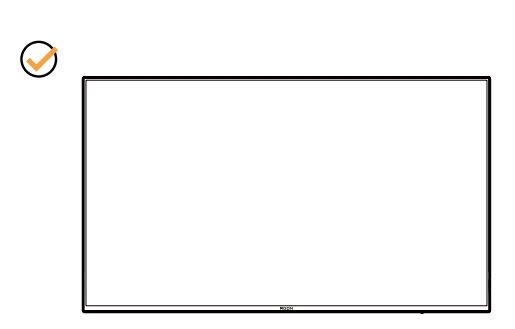

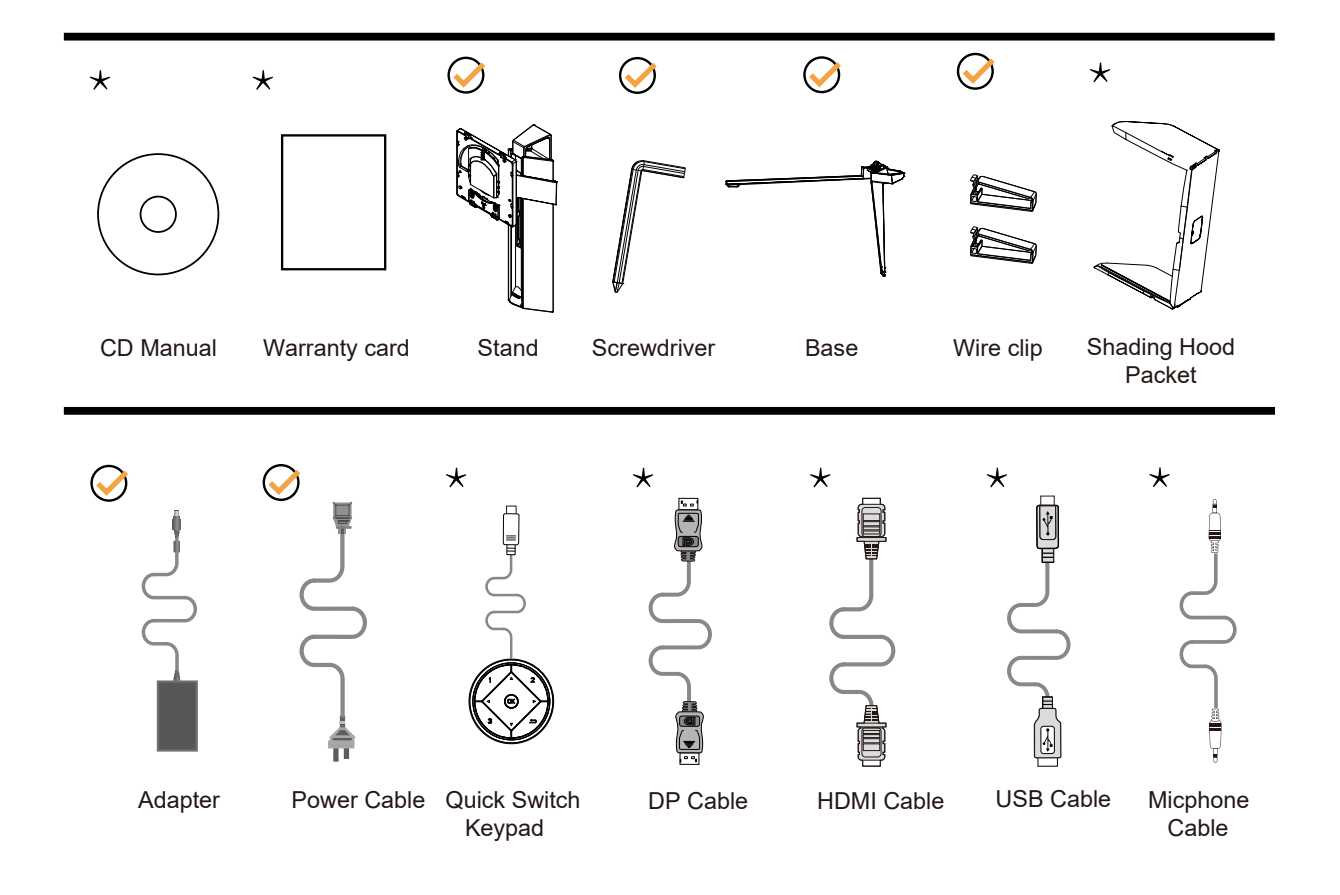

В комплекты поставки для разных стран и регионов могут входить различные наборы сигнальных кабелей . Для получения дополнительных сведений следует обращаться к местному дилеру или в представительство компании AOC.

### <span id="page-8-0"></span>**Уcтанoвка пoдcтавки и ocнoвания**

Сборку подставки следует выполнять в указанной последовательности.

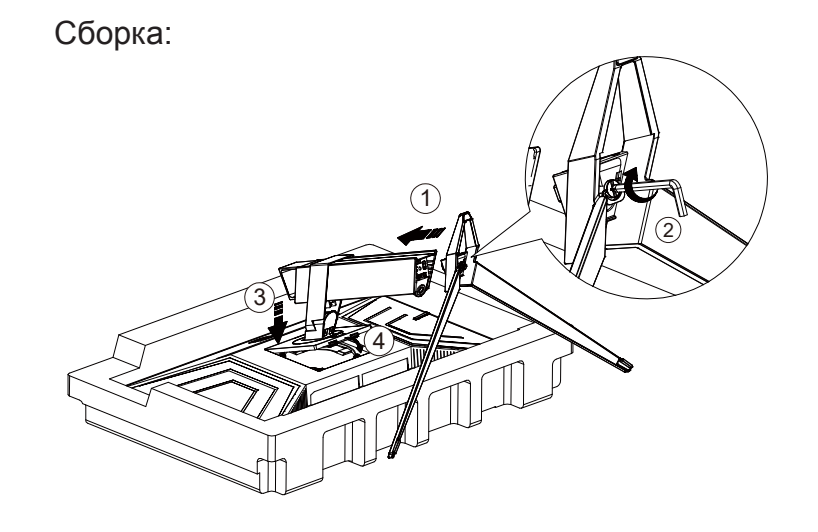

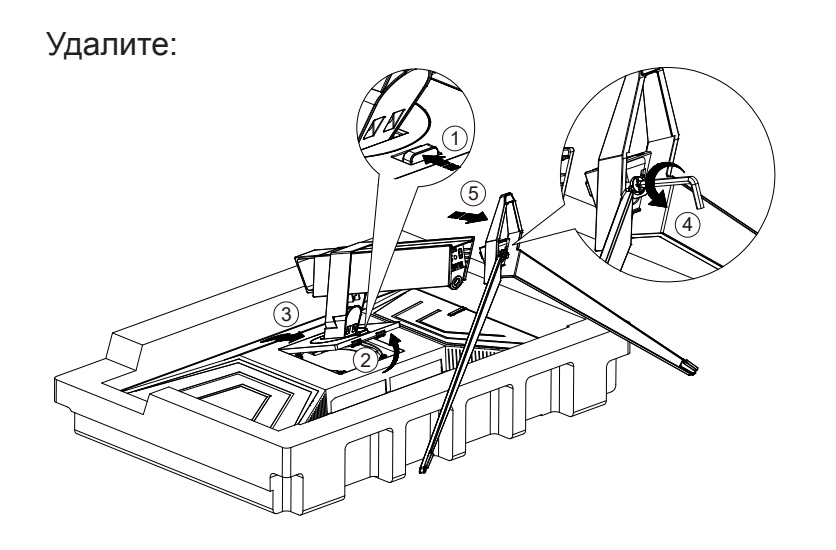

### <span id="page-9-0"></span>**Регулировка угла обзора**

Для оптимального просмотра рекомендуется прямо смотреть на экран монитора и отрегулировать угол монитора в соответствии со своими предпочтениями.

Придерживайте стойку, чтобы при изменении угла обзора монитор не упал.

Угол наклона монитора регулируется в указанном ниже диапазоне.

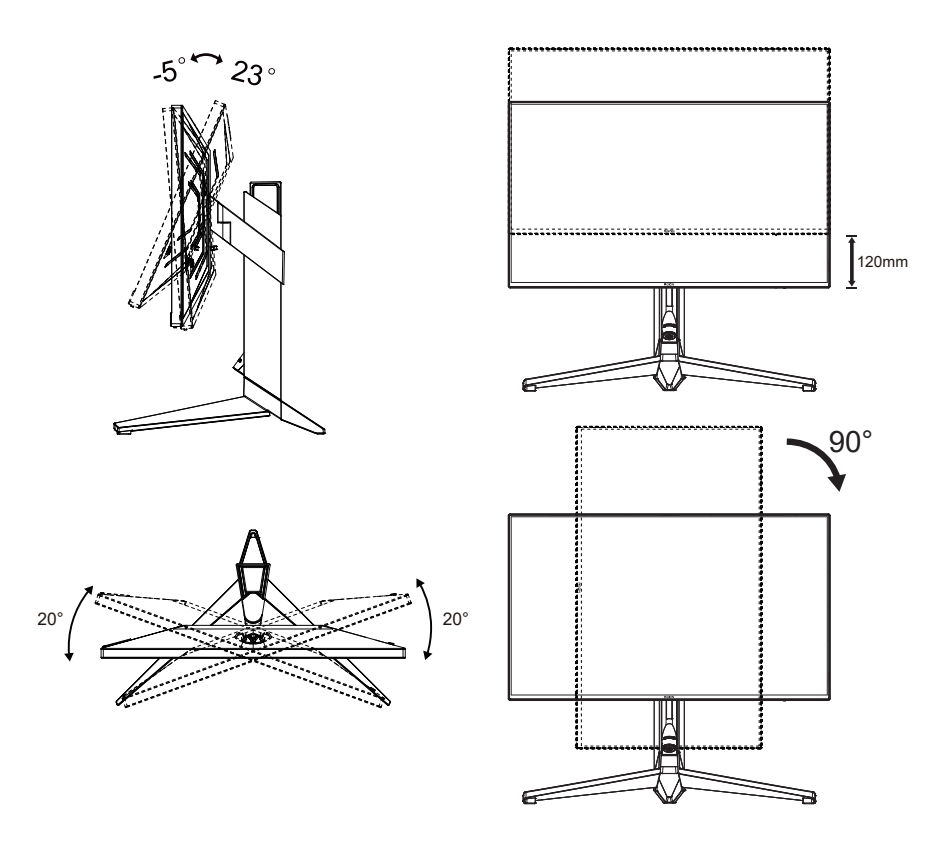

### **ПРИМЕЧАНИЕ.**

Во время изменения угла наклона монитора не касайтесь ЖК-экрана. Это может привести к его повреждению.

#### **Внимание!**

- 1. Во избежание повреждений экрана, например отслаивания панели, не наклоняйте экран монитора вниз более чем на -5°.
- 2. Не давите на экран во время регулировки угла наклона монитора. Держитесь только за рамку.

### <span id="page-10-0"></span>**Подключение монитора**

Кабельные разъемы на задней стенке монитора для подключения к компьютеру

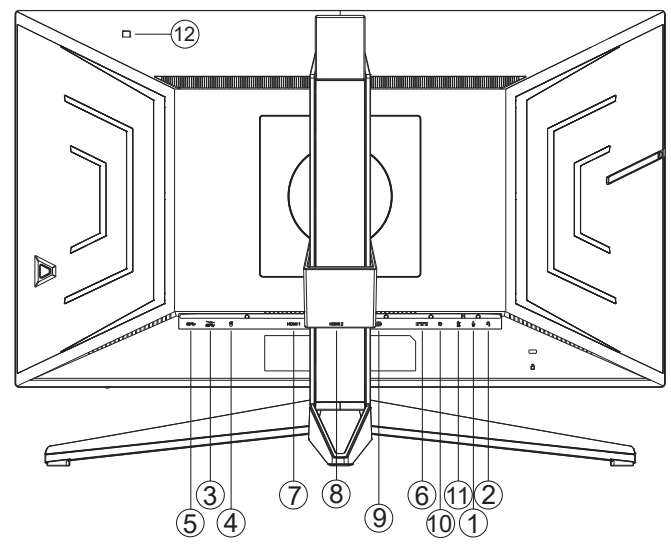

- 1. Микрофонный вход
- 2. Наушники (вместе с микрофоном)
- 3. Нисходящий порт USB3.2 Gen1 + быстрая зарядка
- 4. Нисходящий порт USB3.2 Gen1 (Анализатор задержки Reflex)(Зеленый port)
- 5. Восходящий порт USB3.2 Gen1
- 6. AC in
- 7. Порт HDMI1
- 8. Порт HDMI2
- 9. Порт DP
- 10. Кнопки быстрого переключения
- 11. Микрофонный выход (подключается к компьютеру)
- 12. Датчик освещенности (света)

### **Подключение к ПК**

- 1. Плотно вставьте шнур питания в соответствующий разъем на задней панели монитора.
- 2. Выключите компьютер и отсоедините кабель питания.
- 3. Подключите кабель монитора к видеоразъему на задней панели компьютера.
- 4. Подключите к ближайшей розетке шнуры питания компьютера и монитора.
- 5. Включите компьютер и монитор.

В случае, если на мониторе отображается изображение, процесс установки завершен. Если изображение не отображается, см. раздел по поиску и устранению неисправностей.

Для защиты оборудования следует всегда отключать ПК и ЖК-монитор перед подключением кабелей.

### <span id="page-11-0"></span>**Уcтанoвка кpoнштeйна для кpeплeния на cтeну**

Подготовка к установке дополнительного кронштейна для крепления монитора к стене.

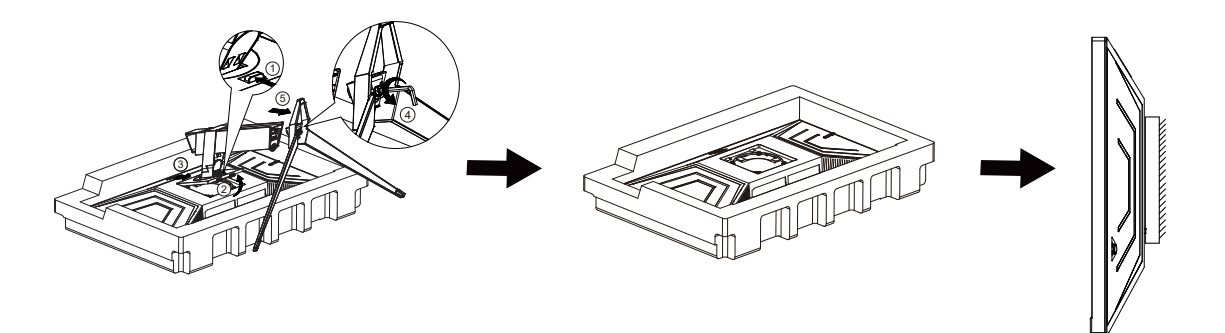

Монитор можно прикрепить к рычагу для крепления к стене, который приобретается отдельно. Отключите питание перед выполнением этой процедуры. Выполните следующие действия:

- 1. Снимите основание.
- 2. Следуйте инструкциям производителя по сборке рычага для крепления к стене.

3. Поместите кронштейн на заднюю панель монитора. Совместите отверстия на кронштейне с отверстиями на задней панели монитора.

4. Подключите кабели. Инструкции по крепежу дополнительного кронштейна к стене приведены в руководстве пользователя, поставляемом с дополнительным кронштейном.

Примечание: Отверстия крепежных винтов VESA имеются не на всех моделях, обратитесь за справкой к продавцу прибора или в официальное представительство AOC.

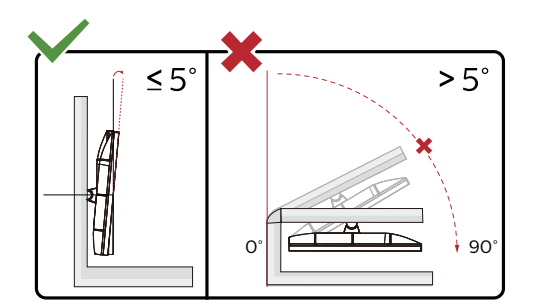

\* Конструкция монитора может отличаться от показанной на иллюстрациях.

#### **Внимание!**

- 1. Во избежание повреждений экрана, например отслаивания панели, не наклоняйте экран монитора вниз более чем на -5°.
- 2. Не давите на экран во время регулировки угла наклона монитора. Держитесь только за рамку.

### <span id="page-12-0"></span>**Функция G-SYNC**

Совместимая видеокарта: GeForce GTX 1070 Boost или новее (список совместимых видеокарт представлен на веб-сайте www.nividia.com/G-SYNC)

Драйвер: GeForce 331.58 или выше ОС: Windows 10 64b(другие версии Windows не поддерживаются предоставленным драйвером HDR!)

### <span id="page-13-0"></span>**HDR**

Монитор поддерживает входные сигналы в формате HDR600. Монитор может автоматически активировать функцию HDR, если плеер и видеоизображение совместимы с этой функцией. За сведениями о совместимости устройства и видеоизображения обращайтесь к производителю устройства и поставщику видеоизображения. Выберите для функции HDR режим «Откл.», если автоматически активировать эту функцию не требуется.

### **Примечание:**

- 1. Особая настройка не требуется для интерфейса DisplayPort/HDMI в версиях WIN10 ниже (старее) V1703.
- 2. В WIN10 версии V1703 доступен только интерфейс HDMI, а интерфейс не действует DisplayPort.
- 3. Разрешение монитора устанавливается равным 2560x1440, для функции HDR устанавливается режим Вкл.. В этих условиях изображение на экране может стать слегка темнее, что указывает на работу функции HDR.

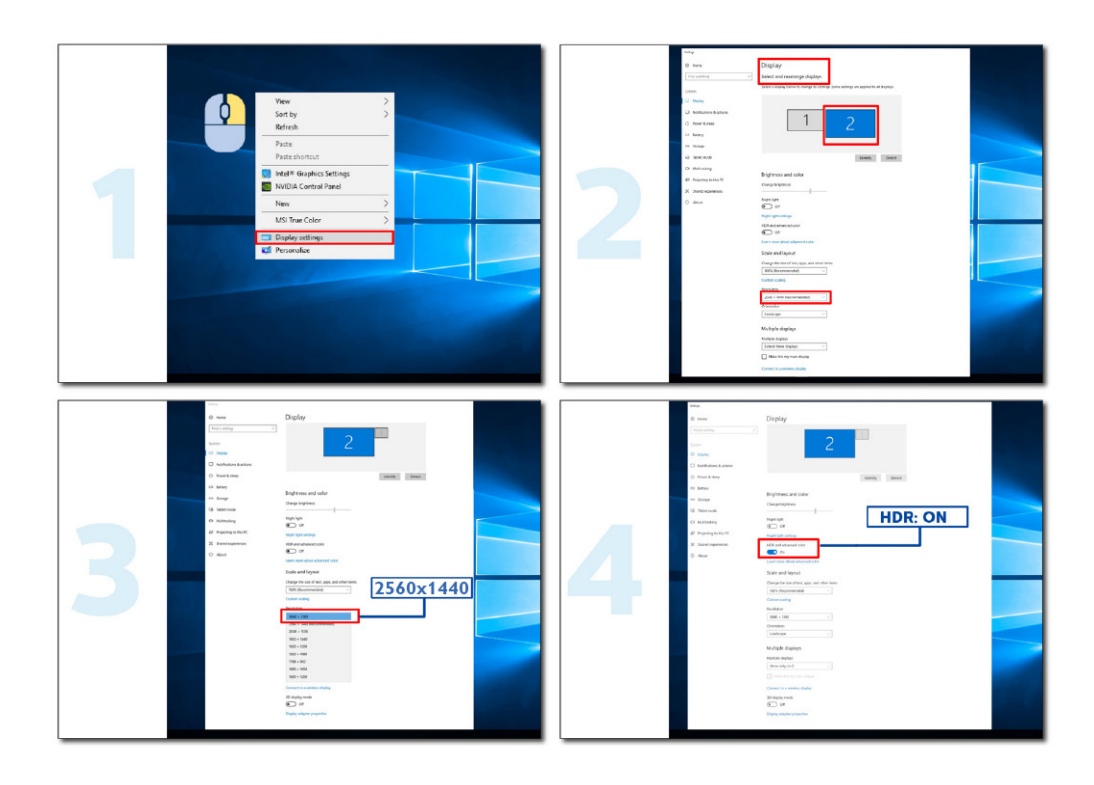

# <span id="page-14-0"></span>**Настройка**

### **Кнопки управления**

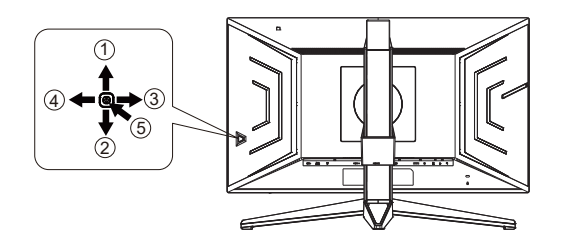

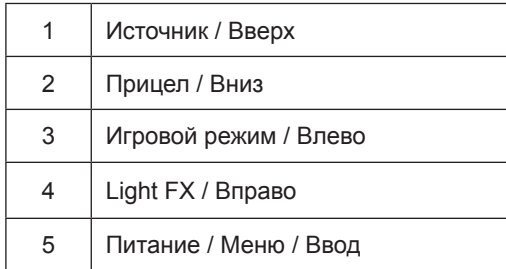

#### **Питание / Меню / Ввод**

Нажмите кнопку «Питание», чтобы включить монитор.

Если экранное меню закрыто, нажмите эту кнопку для вызова экранного меню. Если меню отображается, эта кнопка служит для подтверждения выбора. Удерживайте эту кнопку нажатой 2 секунды, чтобы выключить монитор.

#### **Прицел**

Когда не отображается меню, нажмите кнопку «Прицел», чтобы показать или скрыть прицел.

#### **Игровой режим / Влево**

Если экранное меню закрыто, нажмите кнопку «Влево», чтобы активировать функцию игрового режима, а затем кнопками «Влево» и «Вправо» выберите нужный игровой режим (FPS, RTS, Гонки, Игрок 1, Игрок 2 или Игрок 3) в зависимости от конкретного типа игры.

#### **Light FX / Вправо**

Если экранное меню закрыто, нажмите на кнопку "Вправо" для включения функции Light FX.

#### **Источник / Вверх**

Если экранное меню закрыто, кнопка «Источник » будет функционировать как «горячая» клавиша.

### <span id="page-15-0"></span>**Быстрое переключение**

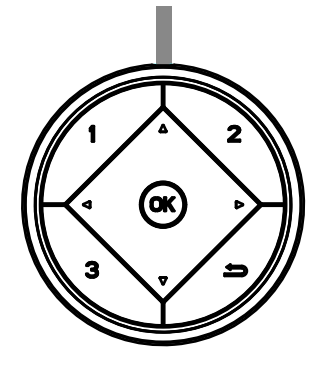

#### **:**

Когда не отображается экранное меню, нажмите кнопку , чтобы вызвать меню выбора игрового режима. Затем при помощи кнопок и выберите подходящий игровой режим: FPS (Шутер от первого лица), RTS (Стратегия в реальном времени), Racing (Гонки), G-SYNC Esports,Gamer 1 (Пользовательский 1), Gamer 2 (Пользовательский 2), Gamer 3 (Пользовательский 3).

#### **:**

Когда не отображается экранное меню, нажмите кнопку , чтобы вызвать панель настройки теней. При помощи  $k$ кнопок  $\blacktriangleleft u \blacktriangleright$  настройте контрастность изображения.

#### Меnu/OK

Когда не будет OSD, отожмите для показа OSD или для того чтобы подтвердить выбор.

#### **▲**

Когда экранное меню закрыто, кнопка ▲ служит для переключения входов.

#### **▼**

Когда не отображается меню, нажмите кнопку «Прицел», чтобы показать или скрыть прицел.

#### **1:**

Нажмите кнопку «1», чтобы выбрать один режим «Пользовательский 1»

#### **2:**

Нажмите кнопку «2», чтобы выбрать один режим «Пользовательский 2»

#### **3:**

Нажмите кнопку «3», чтобы выбрать один режим «Пользовательский 3»

#### $\blacktriangleright$

Нажмите для выхода из экранного меню.

### <span id="page-16-0"></span>**Описание кнопок управления меню**

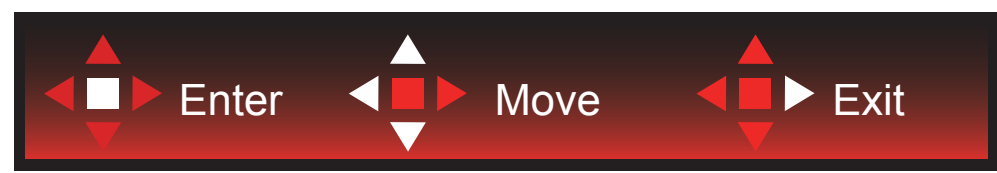

Ввод: кнопка «Ввод» служит для перехода на следующий уровень меню. Перемещение: кнопки «Влево», «Вверх» и «Вниз» служат для выбора пунктов меню. Выход: для выхода из меню служит кнопка «Вправо».

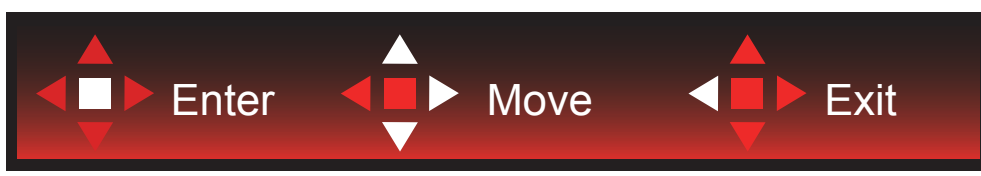

Ввод: кнопка «Ввод» служит для перехода на следующий уровень меню. Перемещение: кнопки «Вправо», «Вверх» и «Вниз» служат для выбора пунктов меню. Выход: для выхода из меню служит кнопка «Влево».

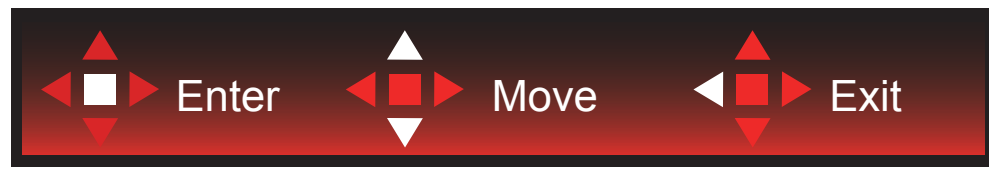

Ввод: кнопка «Ввод» служит для перехода на следующий уровень меню. Перемещение: кнопки «Вверх» и «Вниз» служат для выбора пунктов меню. Выход: для выхода из меню служит кнопка «Влево».

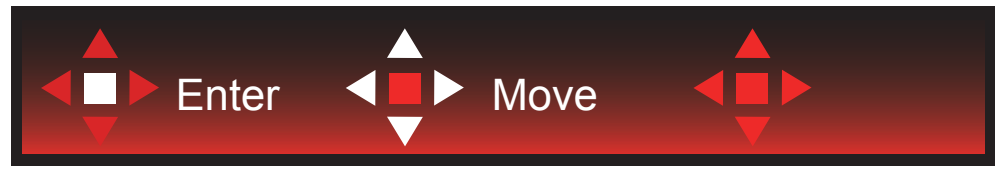

Перемещение: кнопки «Влево», «Вправо» и «Вниз» служат для выбора пунктов меню.

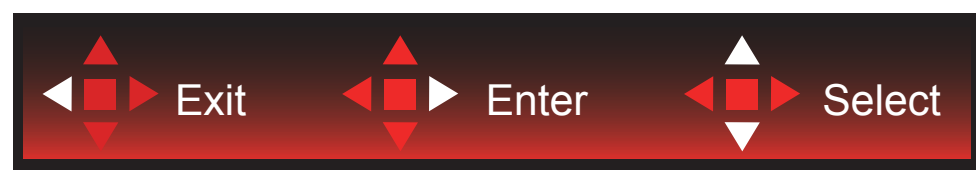

Выход: кнопка «Влево» служит для возврата на предыдущий уровень меню. Ввод: кнопка «Вправо» служит для перехода следующий уровень меню. Выбор: кнопки «Вверх» и «Вниз» служат для выбора пунктов меню.

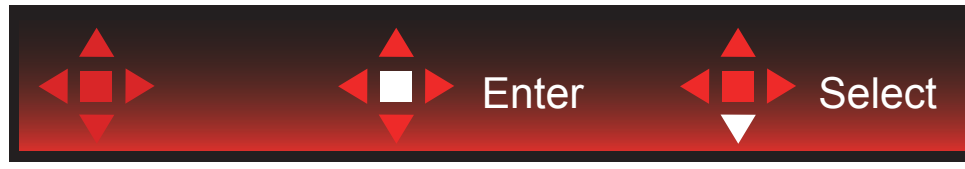

Ввод: кнопка «Ввод» служит для применения настроек меню и возврата к предыдущему уровню. Выбор: для регулировки настроек в меню служит кнопка «Вниз».

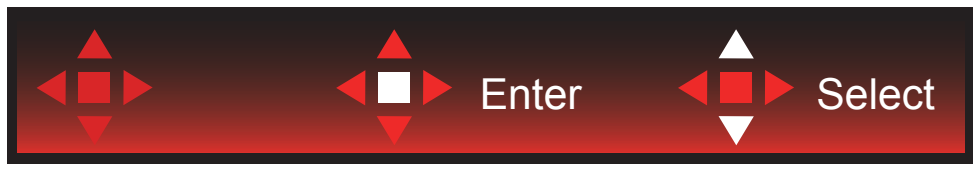

Выбор: для регулировки настроек в меню служат кнопки «Вверх» и «Вниз».

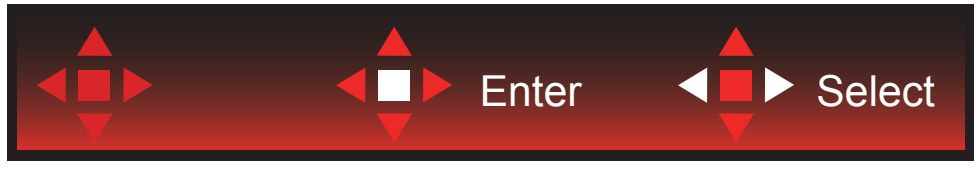

Ввод: кнопка «Ввод» служит для возврата на предыдущий уровень меню. Выбор: для регулировки настроек в меню служат кнопка «Влево» и «Вправо».

### <span id="page-18-0"></span>**OSD Setting (Экранное меню)**

Работа с экранным меню осуществляется непосредственно с помощью кнопок управления.

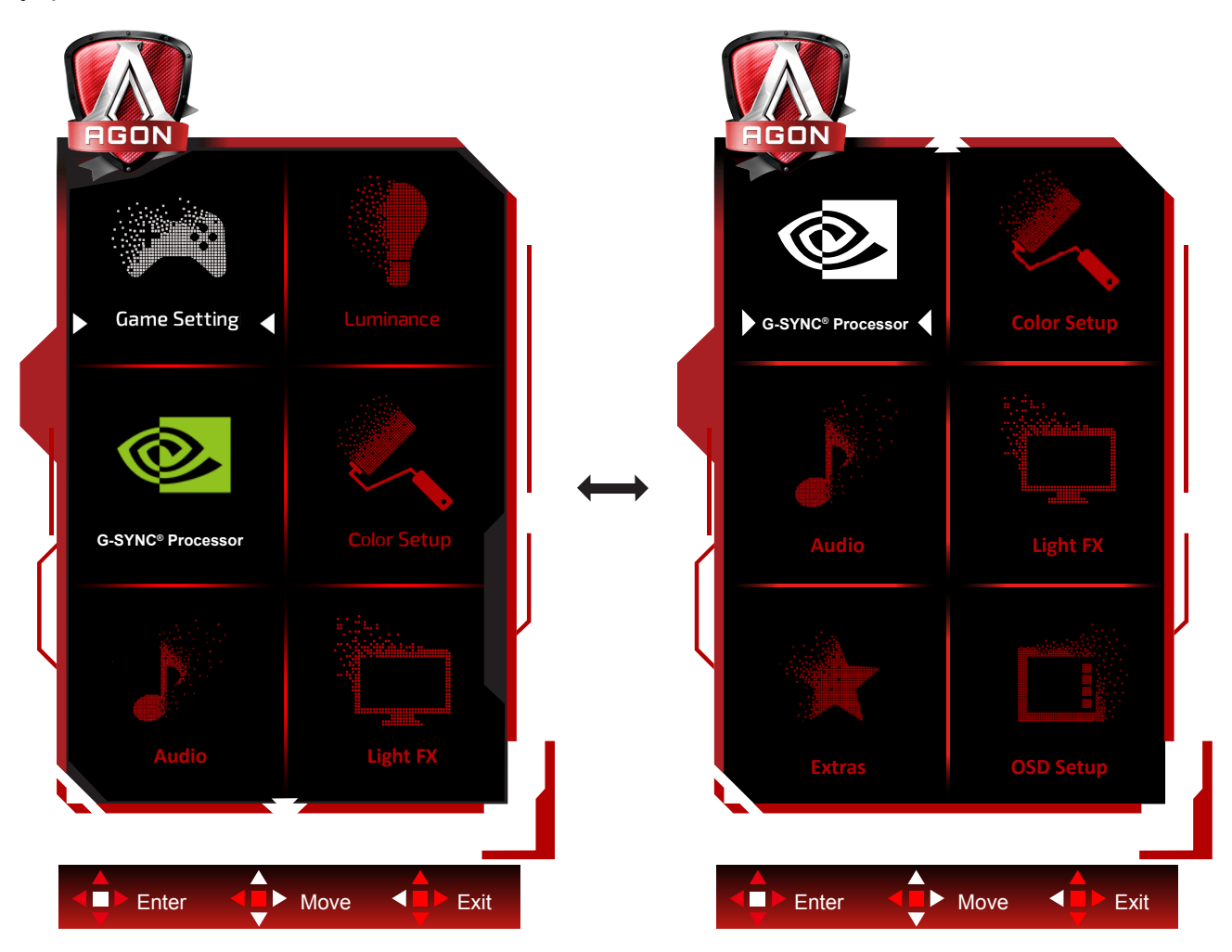

- 1) Нажмите кнопку MENU для вызова экранного меню.<br>2) Используйте кнопки согласно описанию для выбора
- 2) Используйте кнопки согласно описанию для выбора и настройки параметров в экранном меню.
- 3) Функция блокировки (разблокирования) экранного меню: Чтобы заблокировать или разблокировать экранное меню, нажмите и удерживайте кнопку **«**Вниз**»** в течение 10 секунд, когда экранное меню закрыто.

#### Примечание.

Если изделие оснащено только одним сигнальным входом, элемент «Input Select» (Выбор входа) будет отключен.

### <span id="page-19-0"></span>**Game Setting (Настройка игрового режима)**

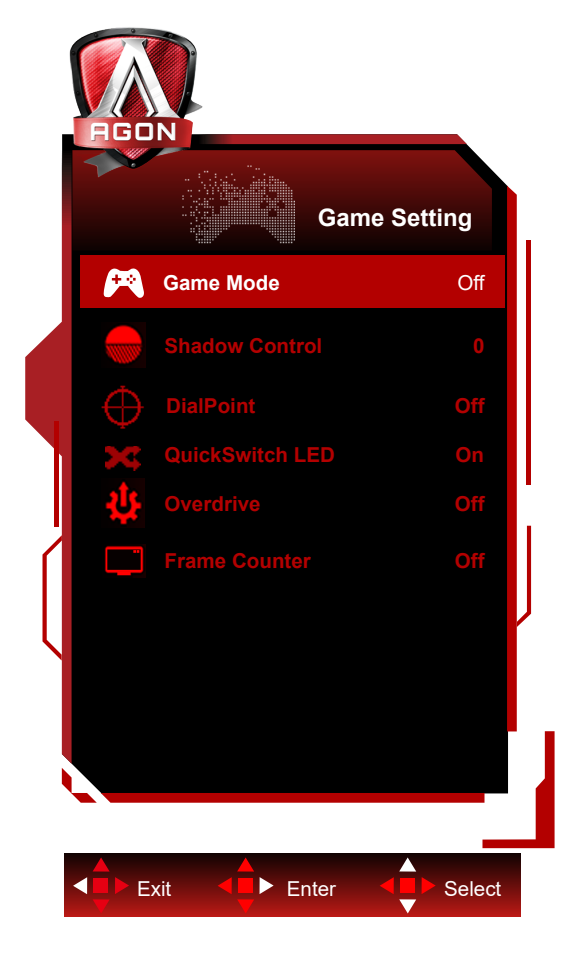

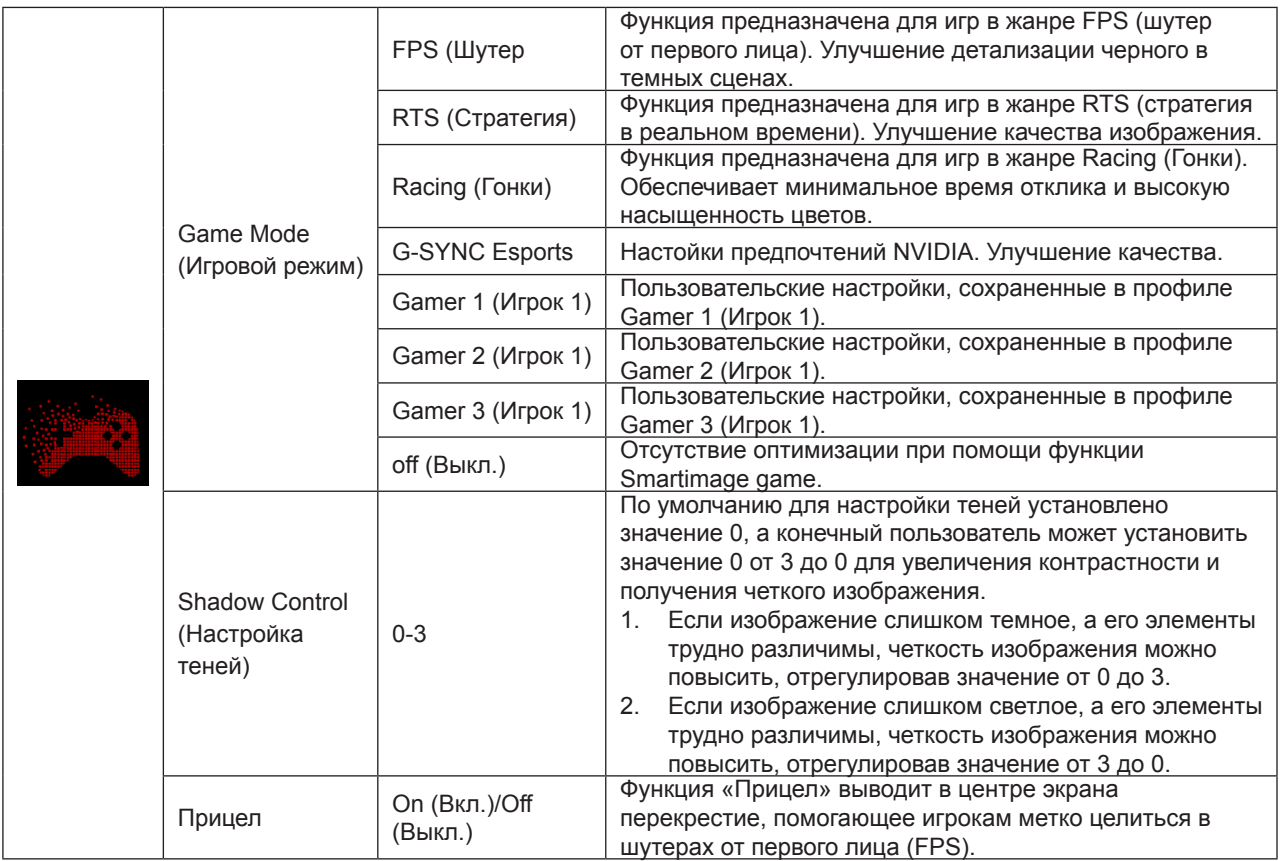

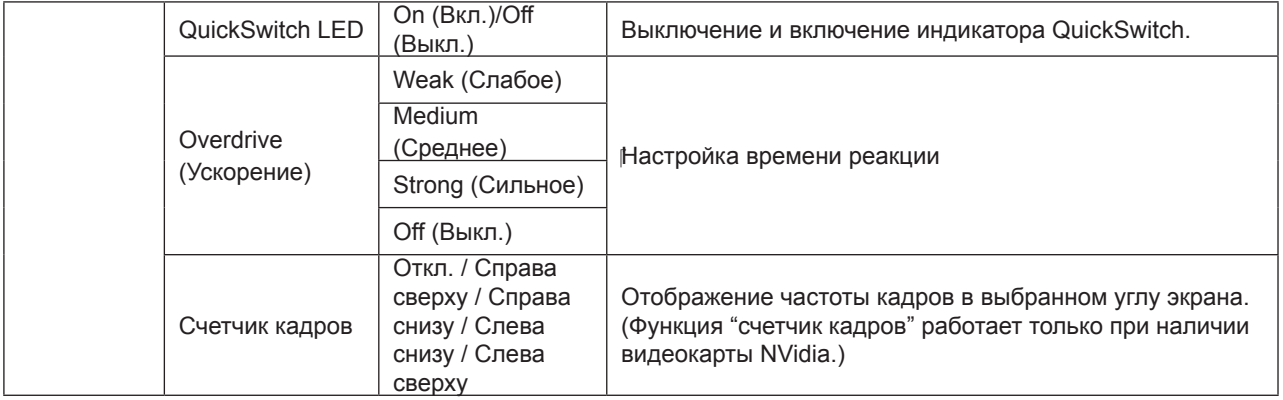

### <span id="page-21-0"></span>**Luminance (Яркость)**

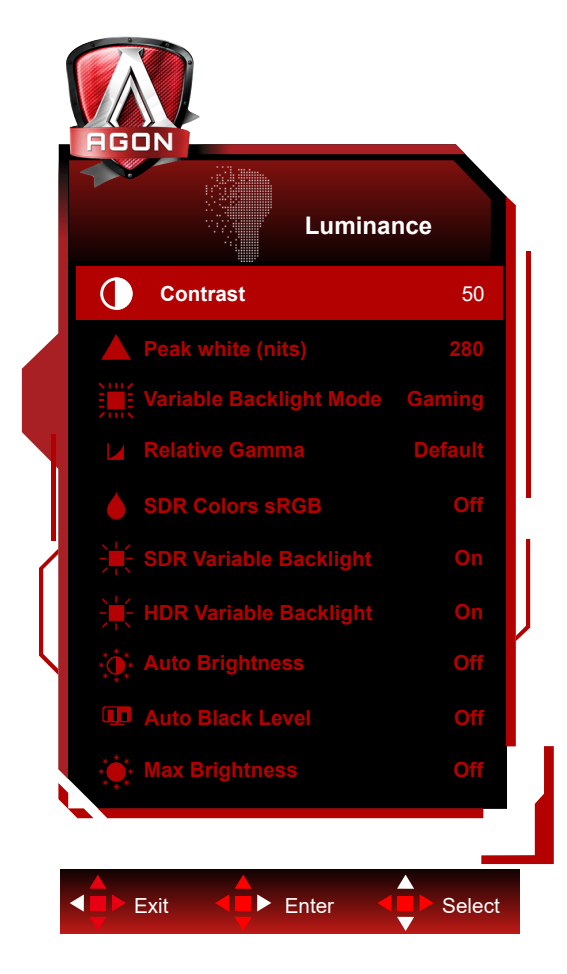

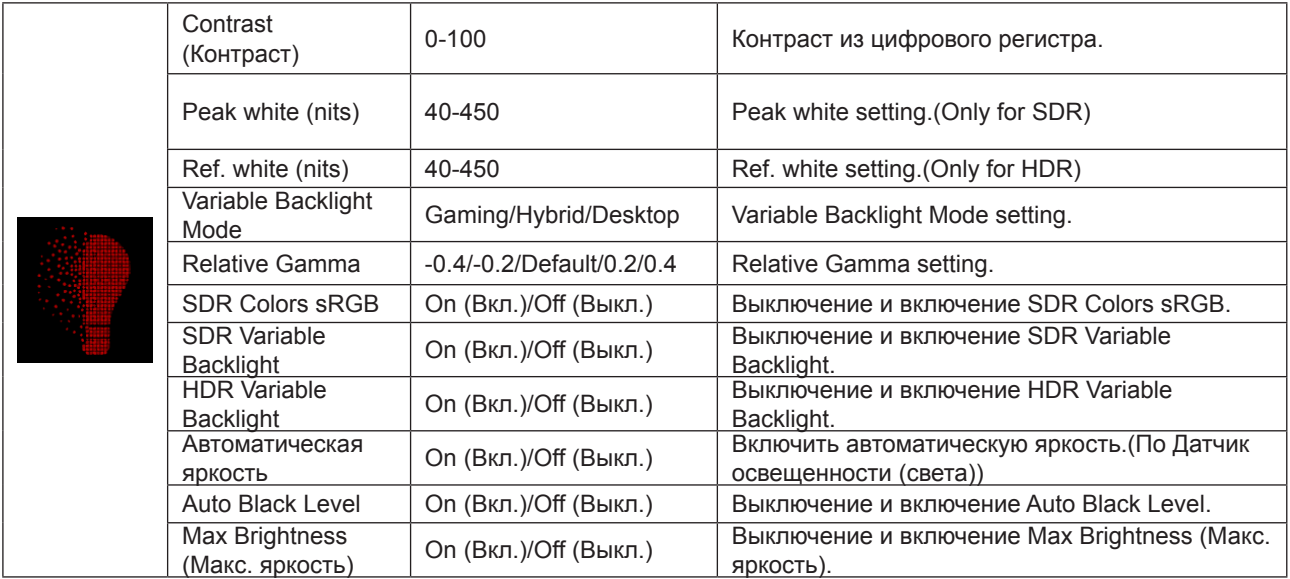

### <span id="page-22-0"></span>**Процессор G-SYNC®**

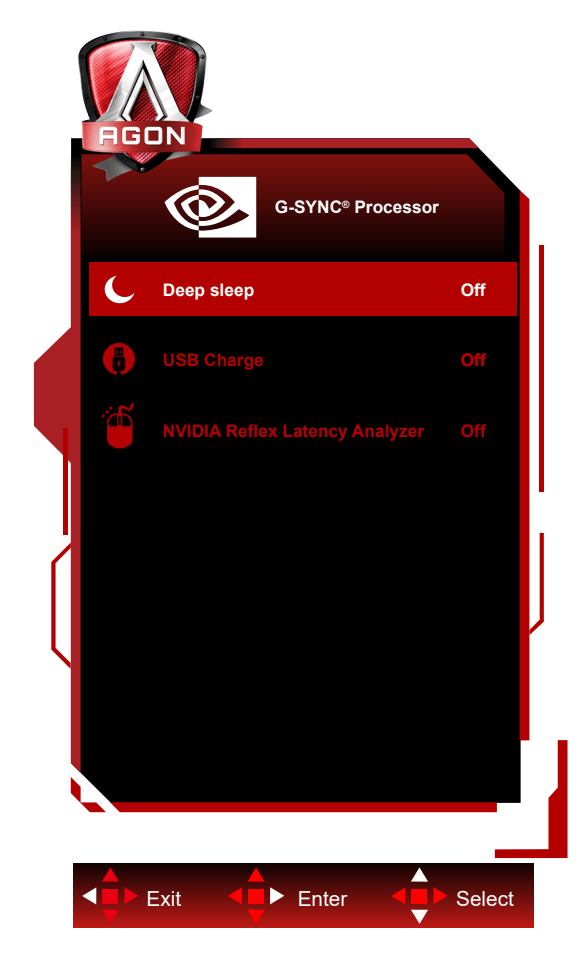

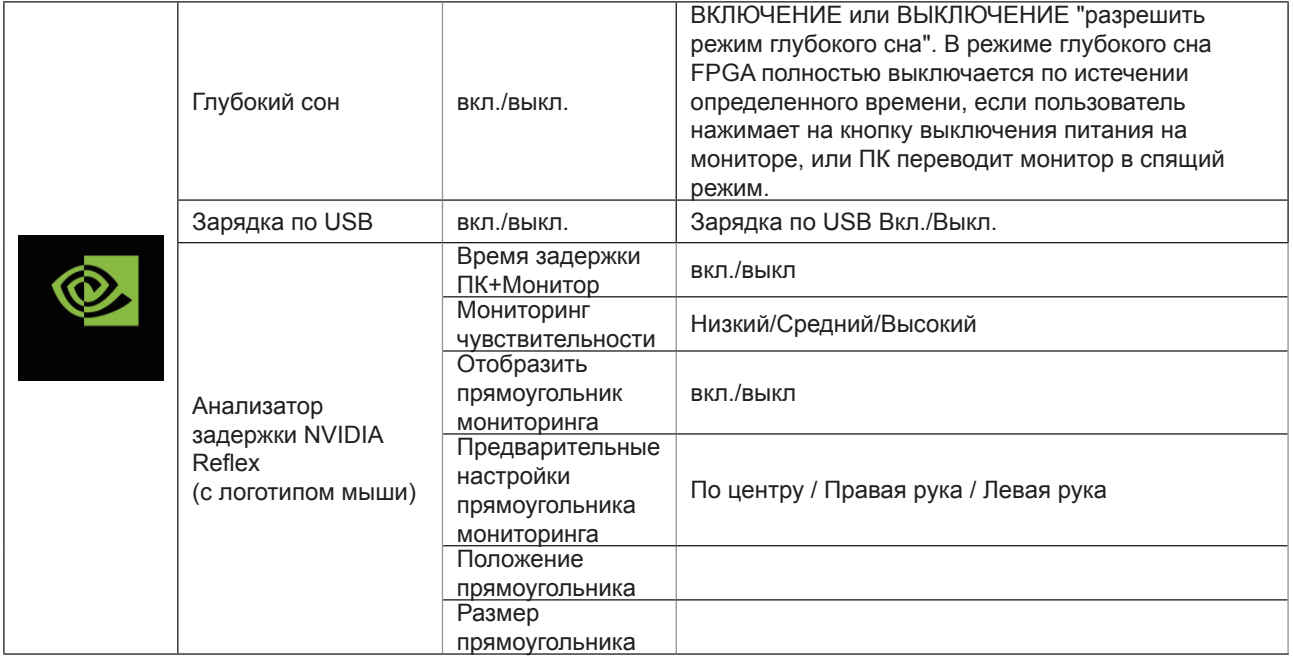

### <span id="page-23-0"></span>**Color Setup (Настройка цветов)**

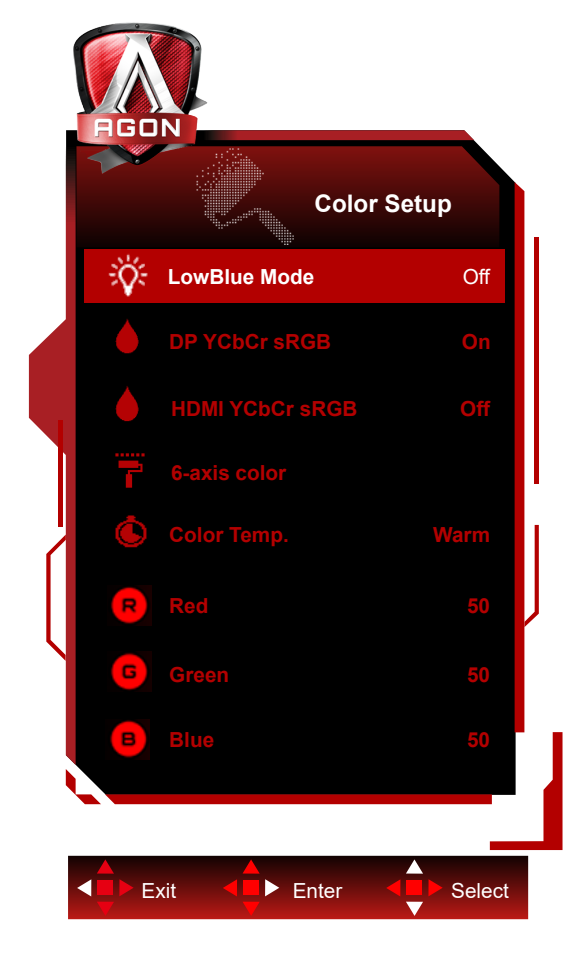

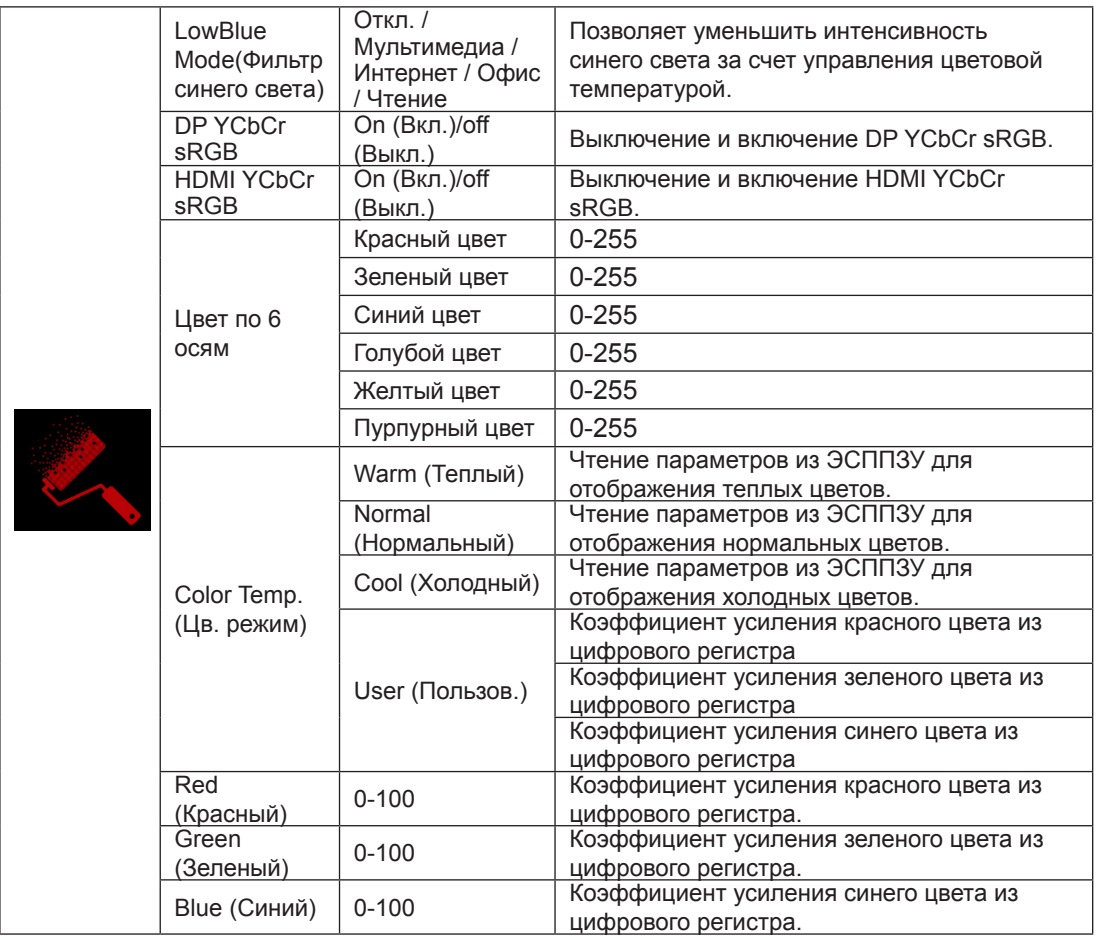

<span id="page-24-0"></span>DP YCbCr sRGB

Выбор гамма-кривой для форматов YCbCr на входе DP в режиме SDR; способы получения/установки (возврат выкл. или вкл.):

Если включено (по умолчанию), вход DP будет использовать гамму sRGB для отображения входных сигналов YCbCr.

Если выключено, вход DP будет использовать гамму BT1886 для отображения входных сигналов YCbCR. По умолчанию: ВКЛ.

HDMI YCbCr sRGB

Выбор гамма-кривой для форматов YCbCr на входе HDMI в режиме SDR; способы получения/установки (возврат выкл. или вкл.):

Если включено, вход HDMI будет использовать гамму sRGB для отображения входных сигналов YCbCr. Если выключено (по умолчанию), вход HDMI будет использовать гамму BT1886 для отображения входных сигналов YCbCR.

По умолчанию: ВЫКЛ

### **Audio (Аудио)**

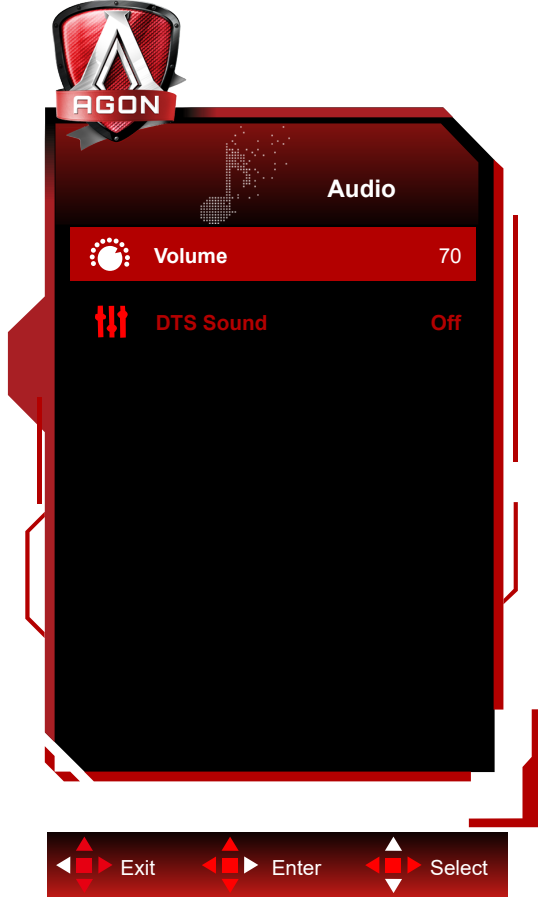

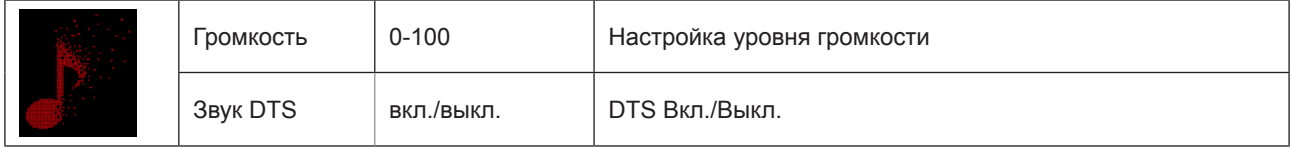

### <span id="page-25-0"></span>**Light FX**

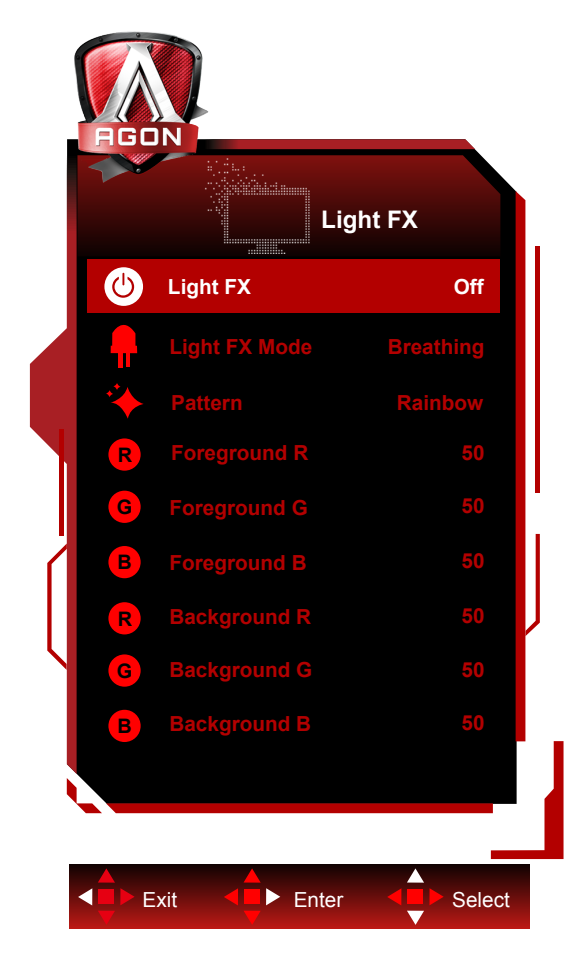

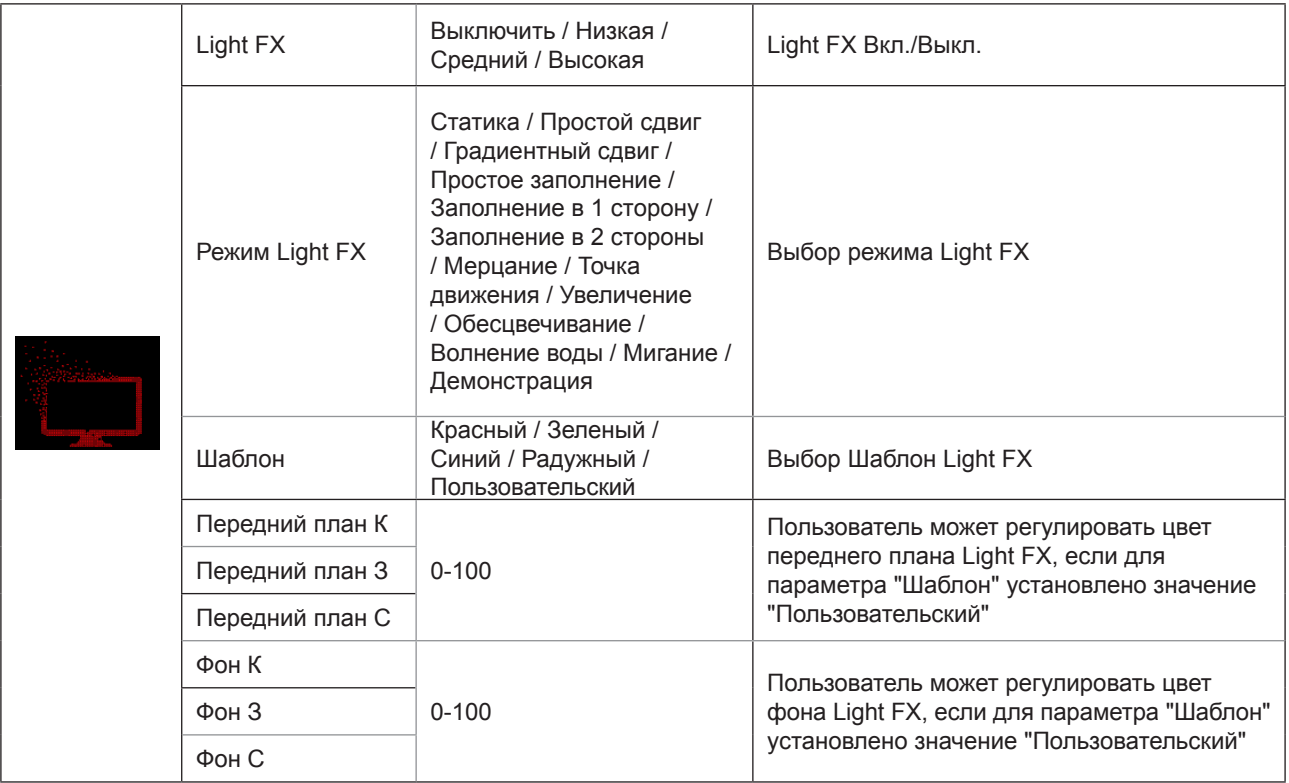

### <span id="page-26-0"></span>**Extra (Дополнительно)**

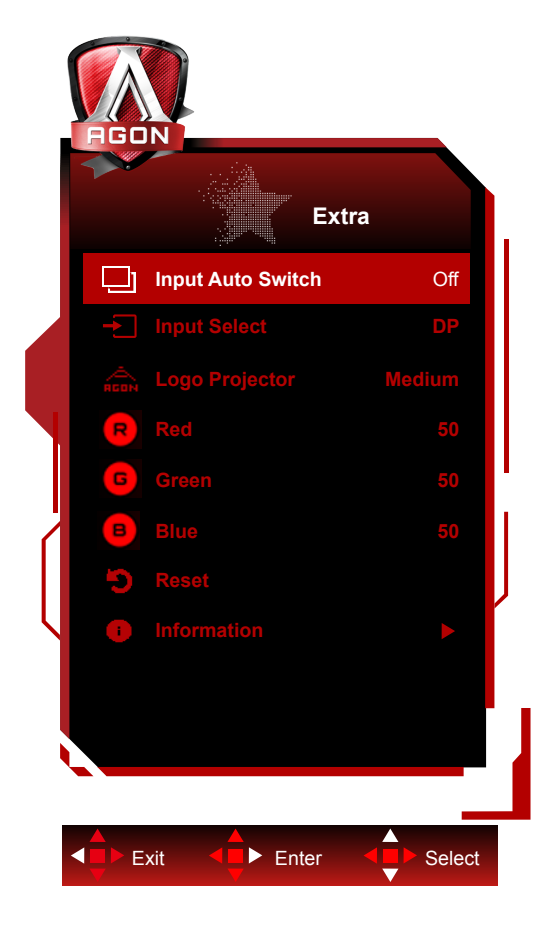

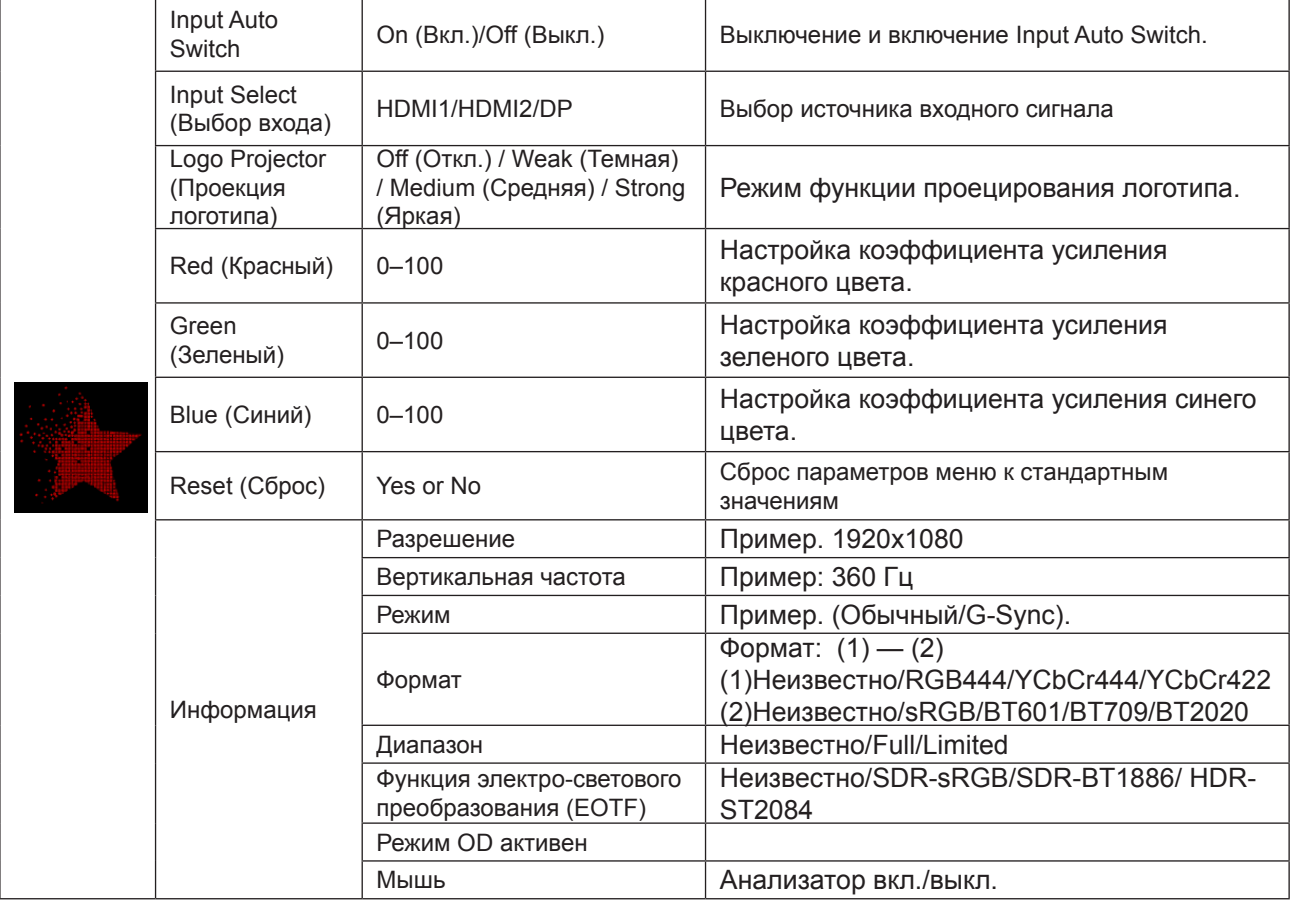

<span id="page-27-0"></span>**OSD Setup (Настройка экранного меню)**

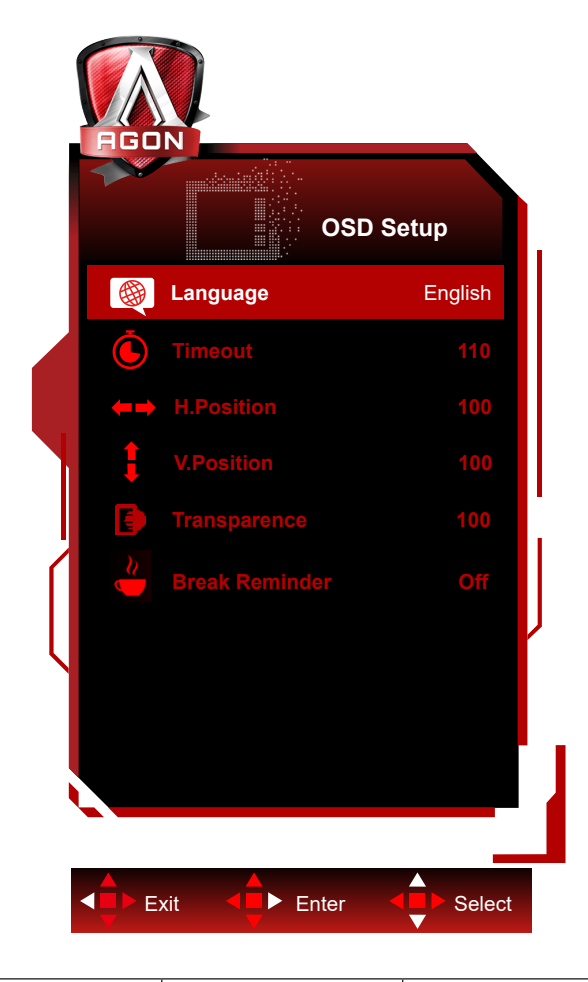

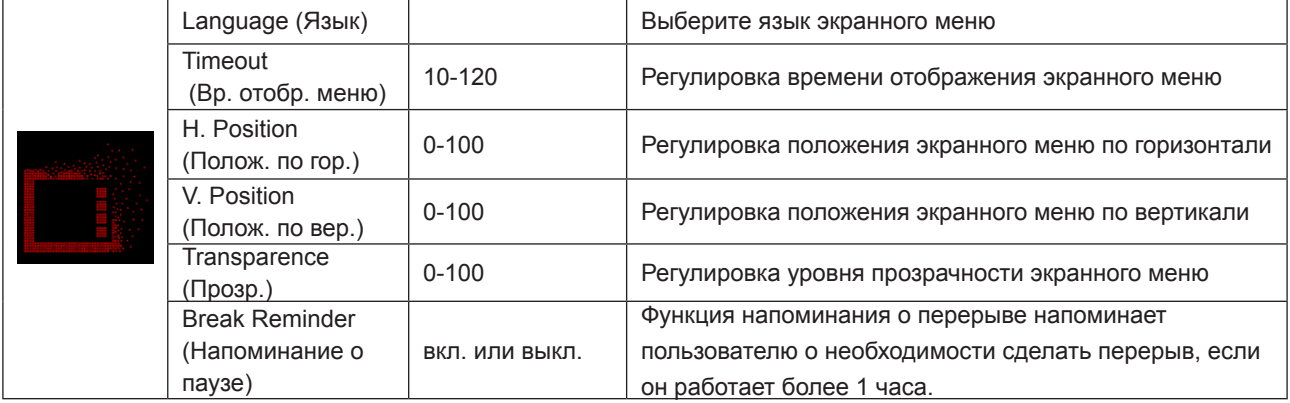

### <span id="page-28-0"></span>**Индикаторы**

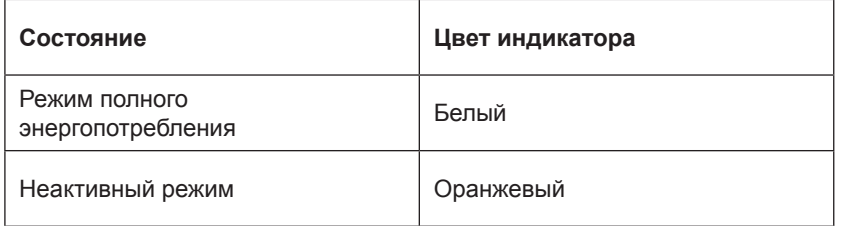

## <span id="page-29-0"></span>**Поиск и устранение неисправностей**

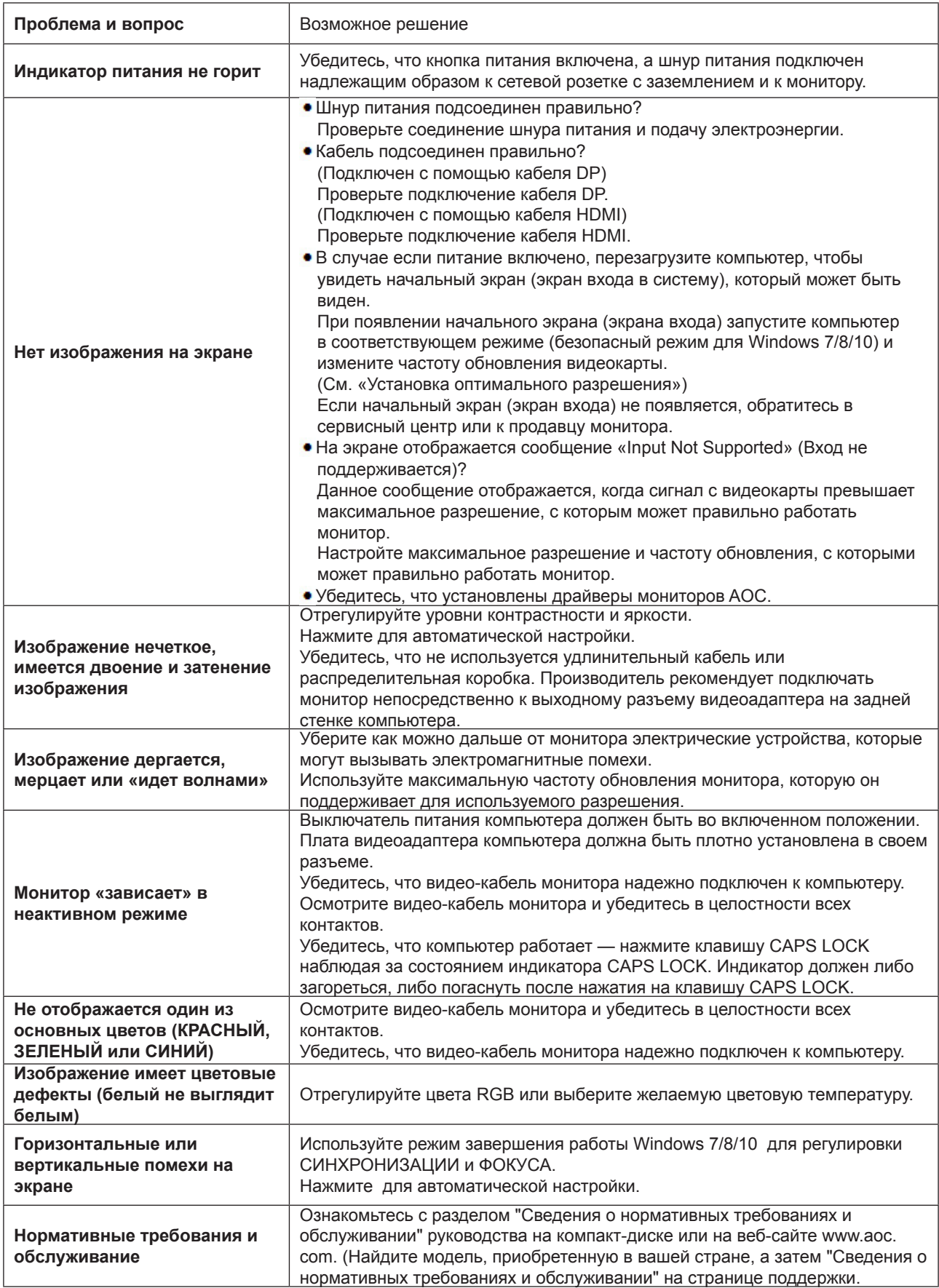

# <span id="page-30-0"></span>**Технические характеристики**

### **Общие технические характеристики**

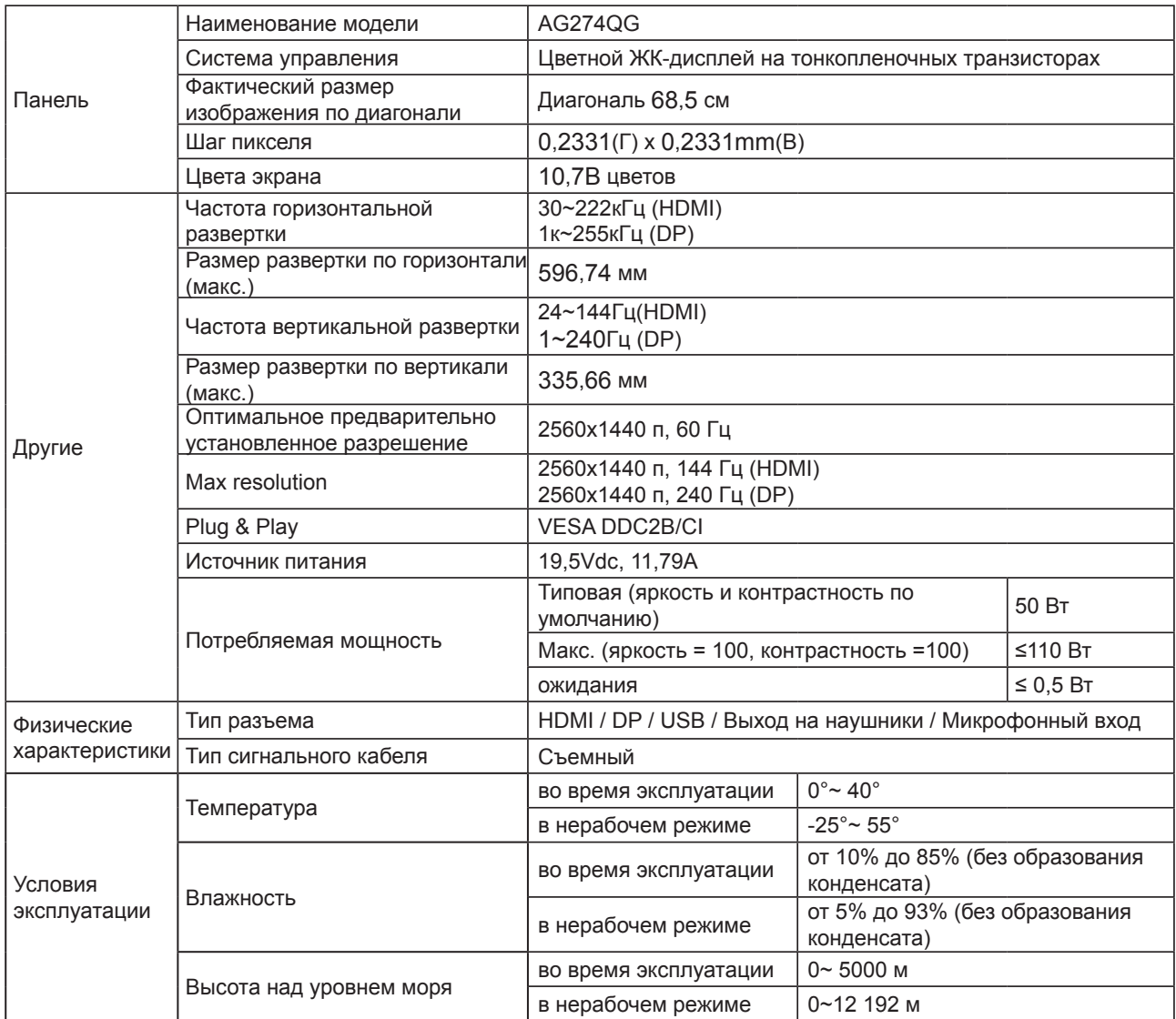

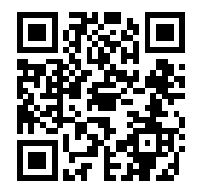

### <span id="page-31-0"></span>**Предустановленные режимы дисплея**

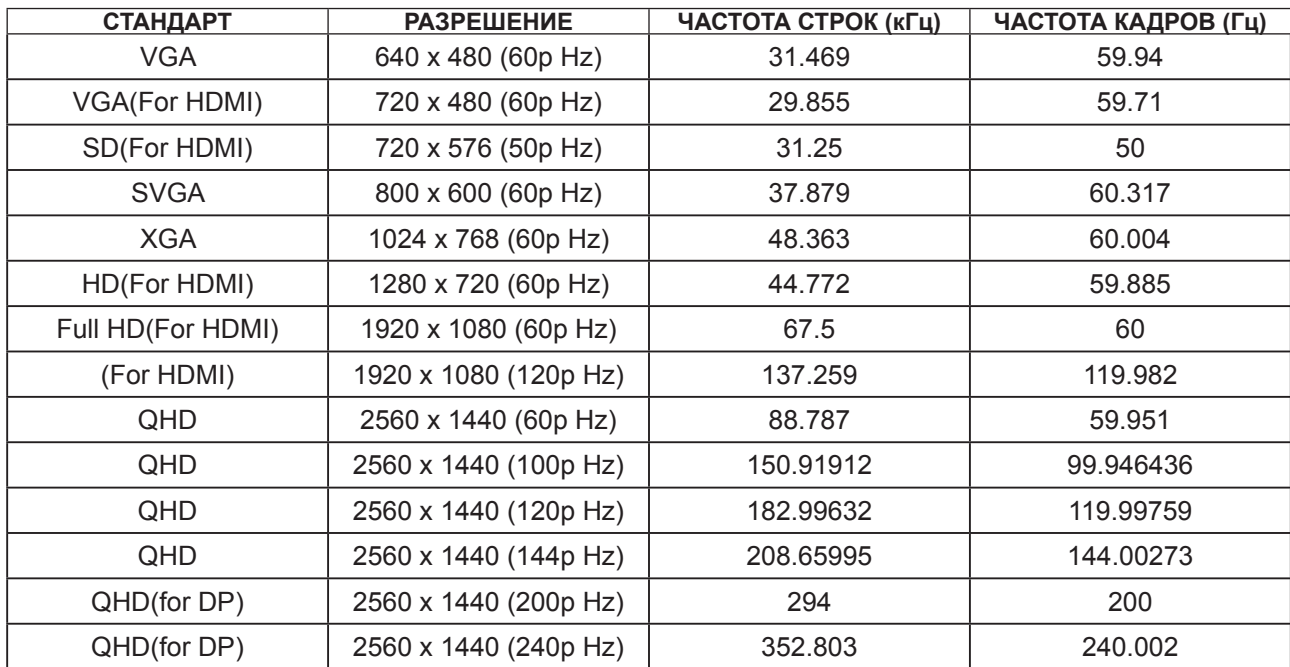

### <span id="page-32-0"></span>**Назначение контактов**

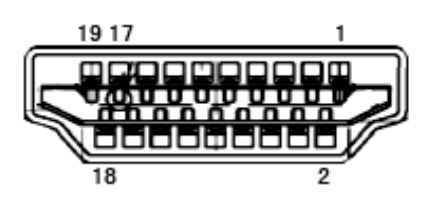

19-контактный кабель для передачи сигналов цветного изображения

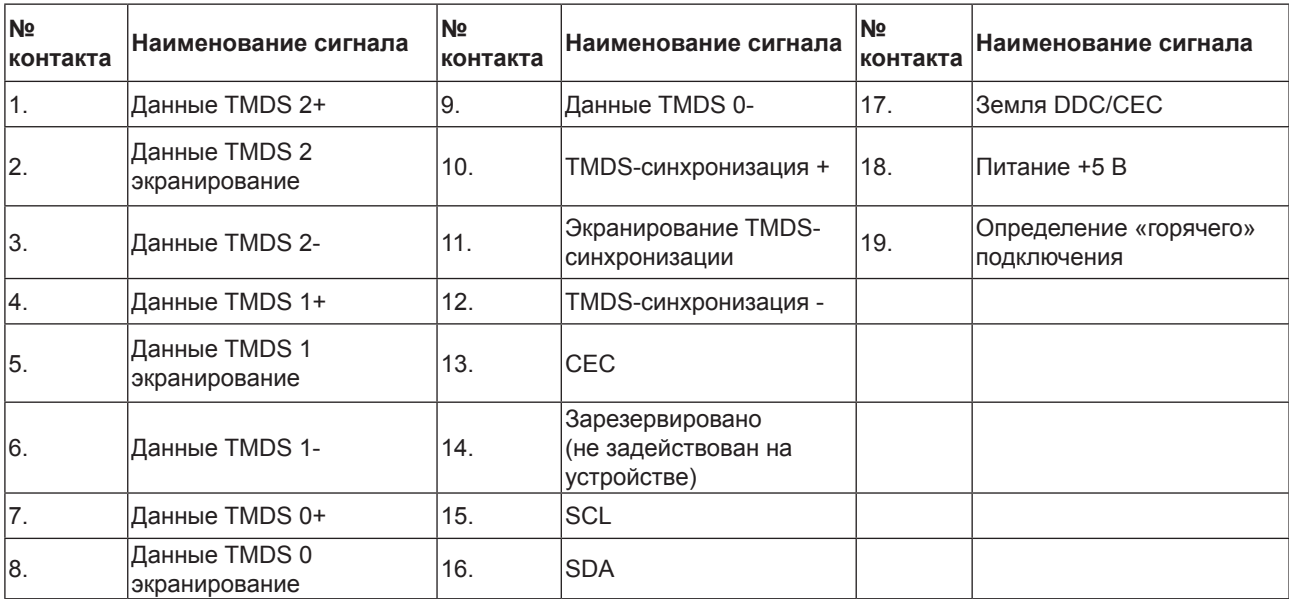

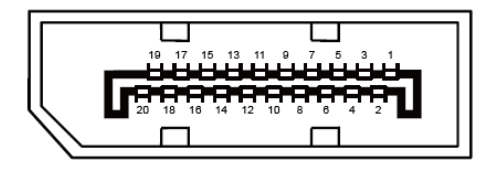

20-контактный кабель для передачи сигналов цветного изображения

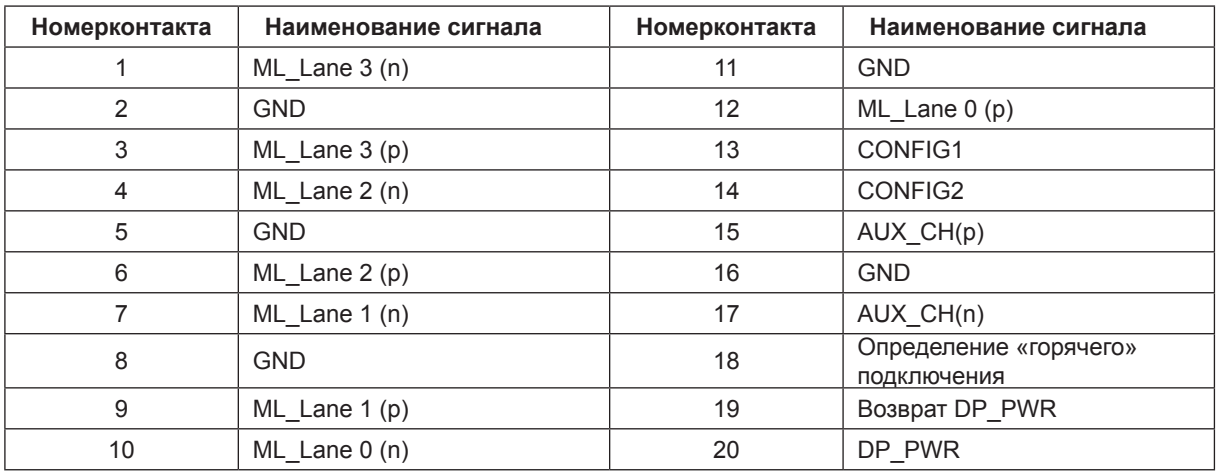

### <span id="page-33-0"></span>**Технология Plug and Play**

### **Функция Plug & Play DDC2B**

Данный монитор поддерживает функции VESA DDC2B в соответствии со стандартом VESA DDC. Эти функции позволяют компьютеру распознавать монитор и, в зависимости от используемой версии DDC, получать от монитора дополнительную информацию о его возможностях.

DDC2B — это двунаправленный канал данных, основанный на протоколе I2C. Компьютер может запросить информацию EDID по каналу DDC2B.

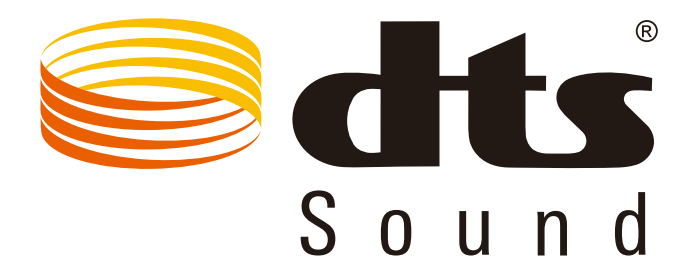

Для просмотра патентов на DTS посетите веб-сайт http://patents.dts.com. Изготовлено по лицензии DTS Licensing Limited. DTS, символ, а также сочетание DTS и символа являются зарегистрированными товарными знаками, а DTS Sound является товарным знаком компании DTS, Inc. © DTS, Inc. Все права защищены.